Aggiornamento: Maggio 2020

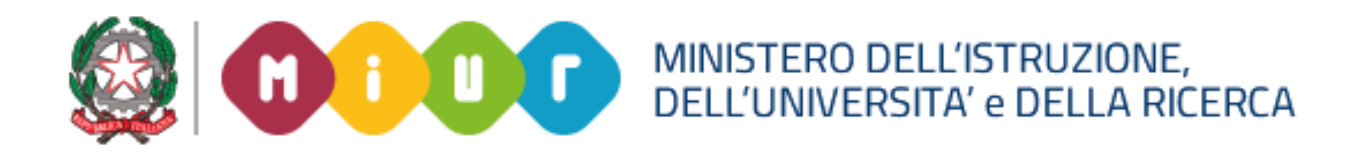

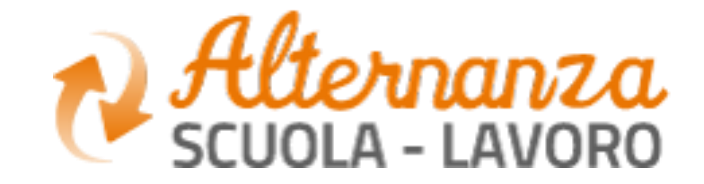

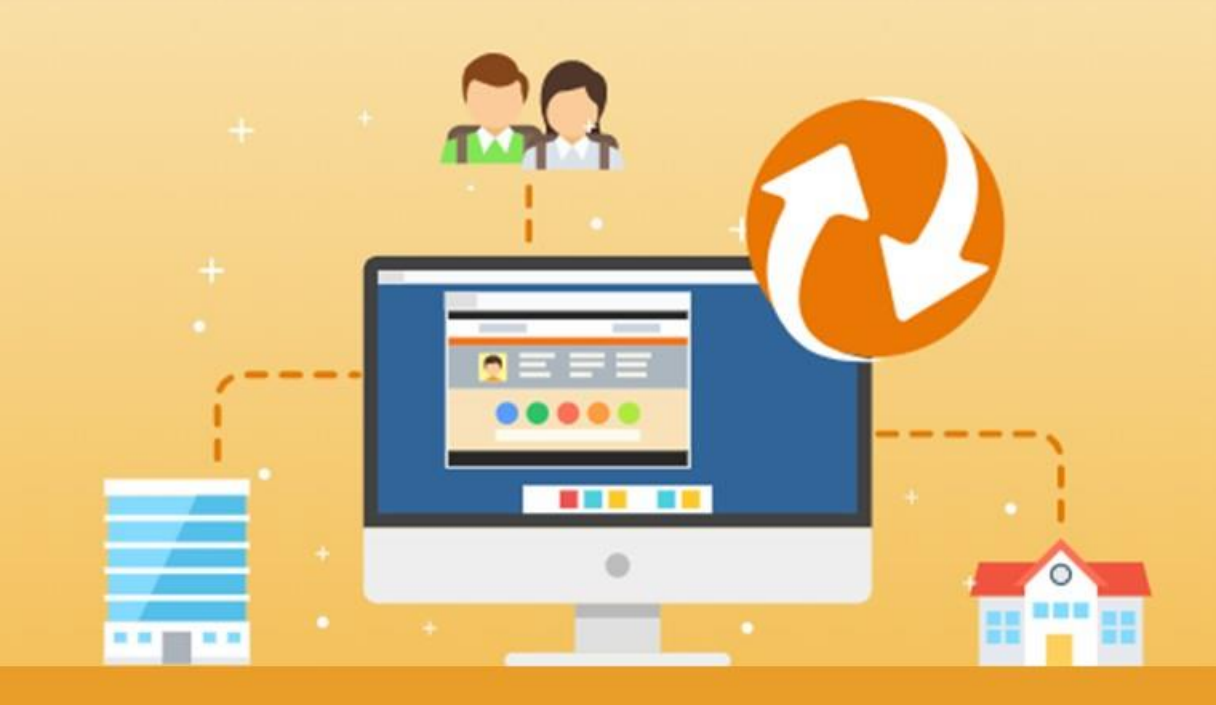

La nuova piattaforma dell'Alternanza del MIUR

LA SCRIVANIA DEL **RAPPRESENTANTE LEGALE O DELEGATO DELLA STRUTTURA OSPITANTE**

### **OBIETTIVI**

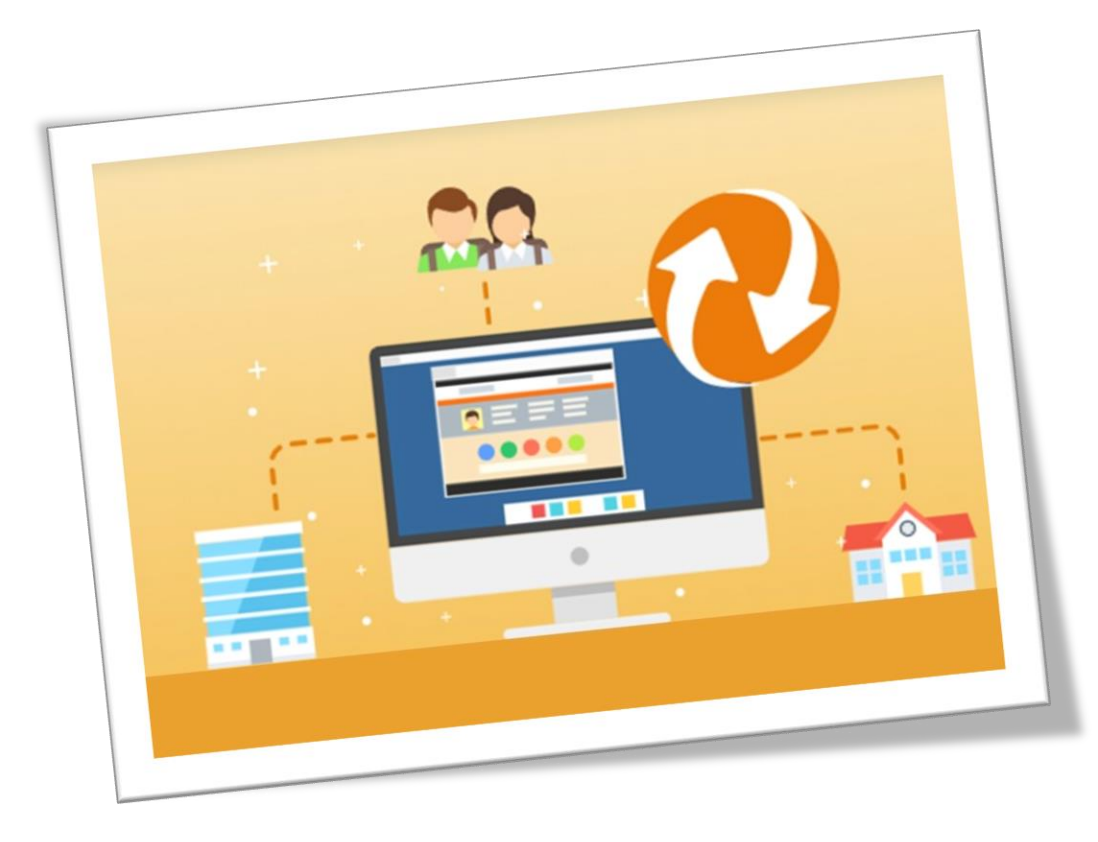

### **OBIETTIVO DEL DOCUMENTO**

Obiettivo del presente documento è quello di descrivere le funzionalità della piattaforma e la scrivania a disposizione del **Rappresentante Legale** o **Delegato della Struttura Ospitante**  dotato delle stesse funzionalità

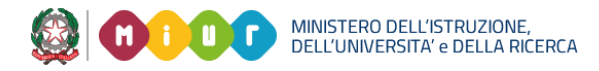

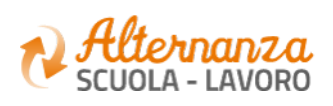

### **IL PROCESSO DI ALTERNANZA PER IL RAPPRESENTANTE LEGALE**

**DOCUMENTI**<br>PRODOTTI **DOCUMENTI PRODOTTI**

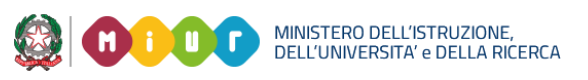

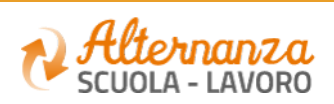

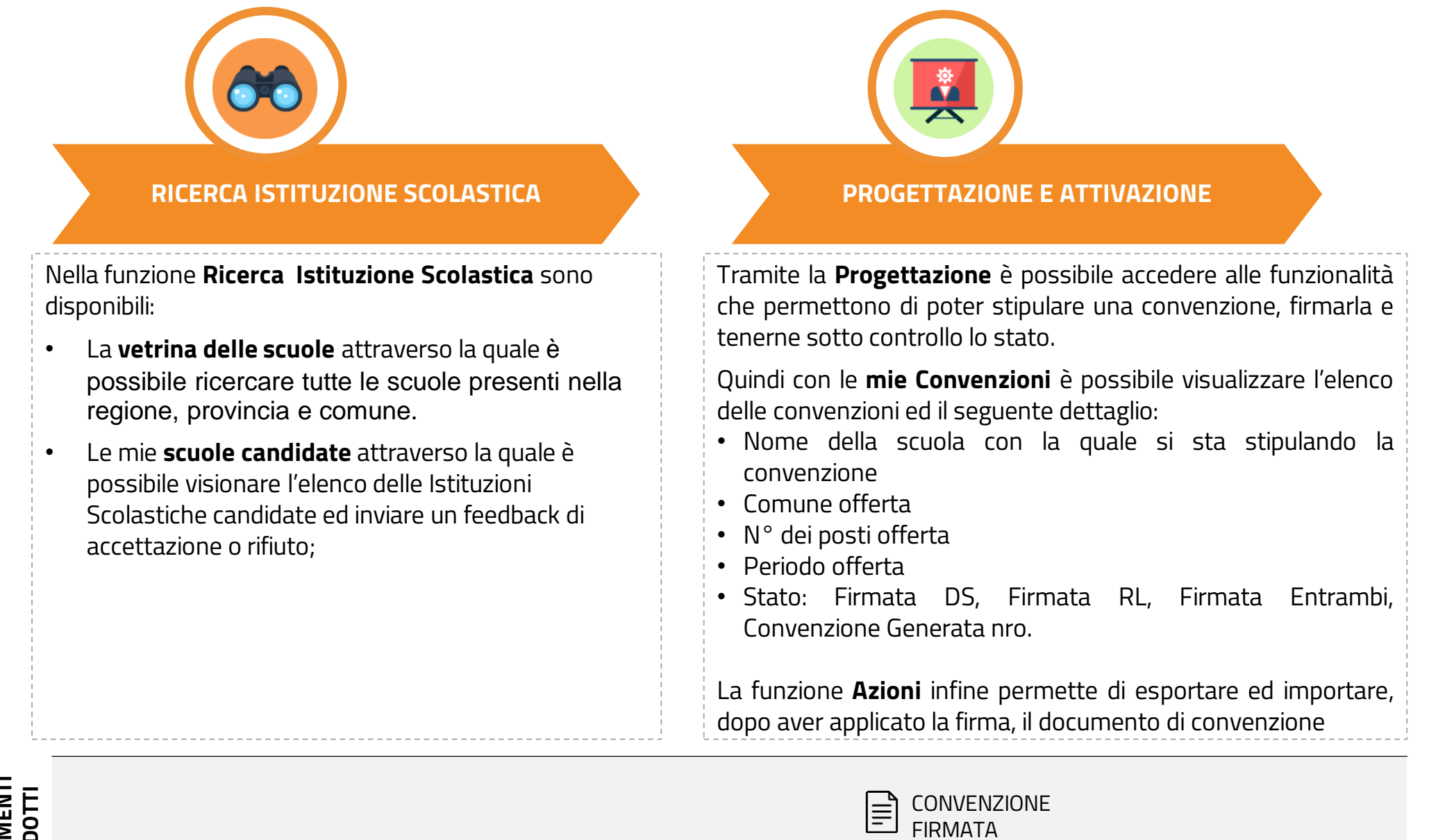

Rappresentante Legale

### **STIPULA CONVENZIONE**

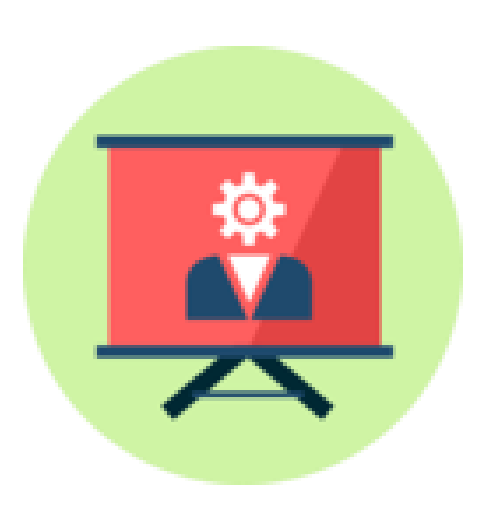

# Come stipulare una Convensione

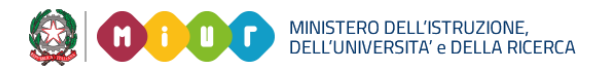

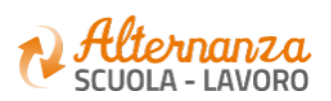

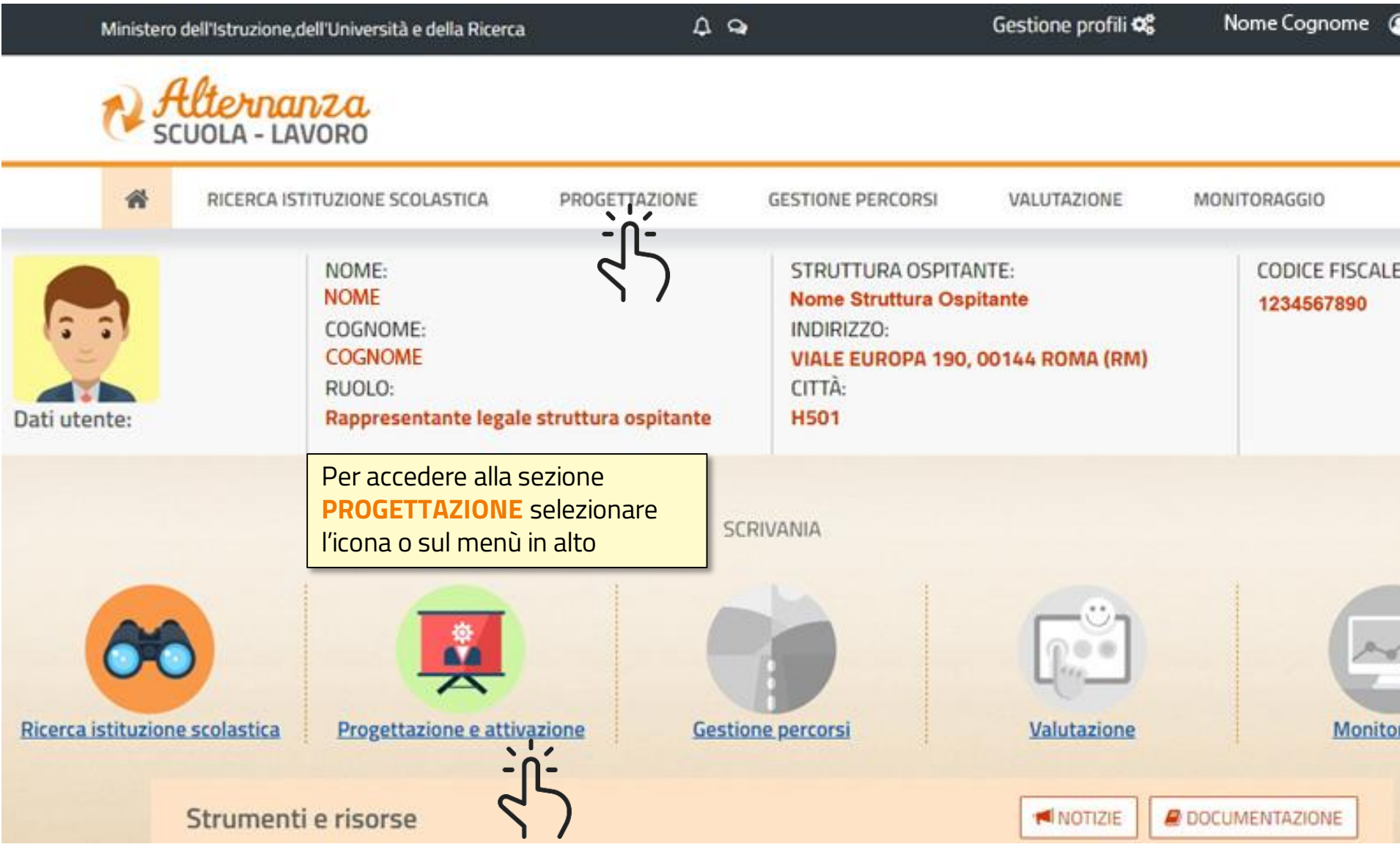

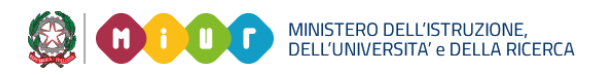

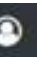

### E STRUTTURA

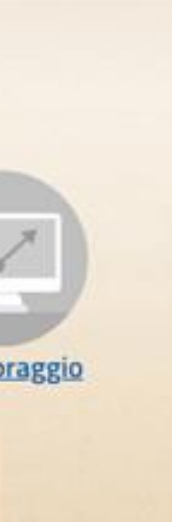

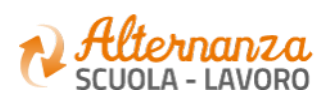

### **CONVENZIONI**

## **CONVENZIONI**

Attraverso la funzione di **Progettazione**, il Rappresentante Legale può accedere alle **mie convenzioni.** 

Una notifica sulla piattaforma ed una email comunicano l'avvenuta creazione da parte del DS della Scuola.

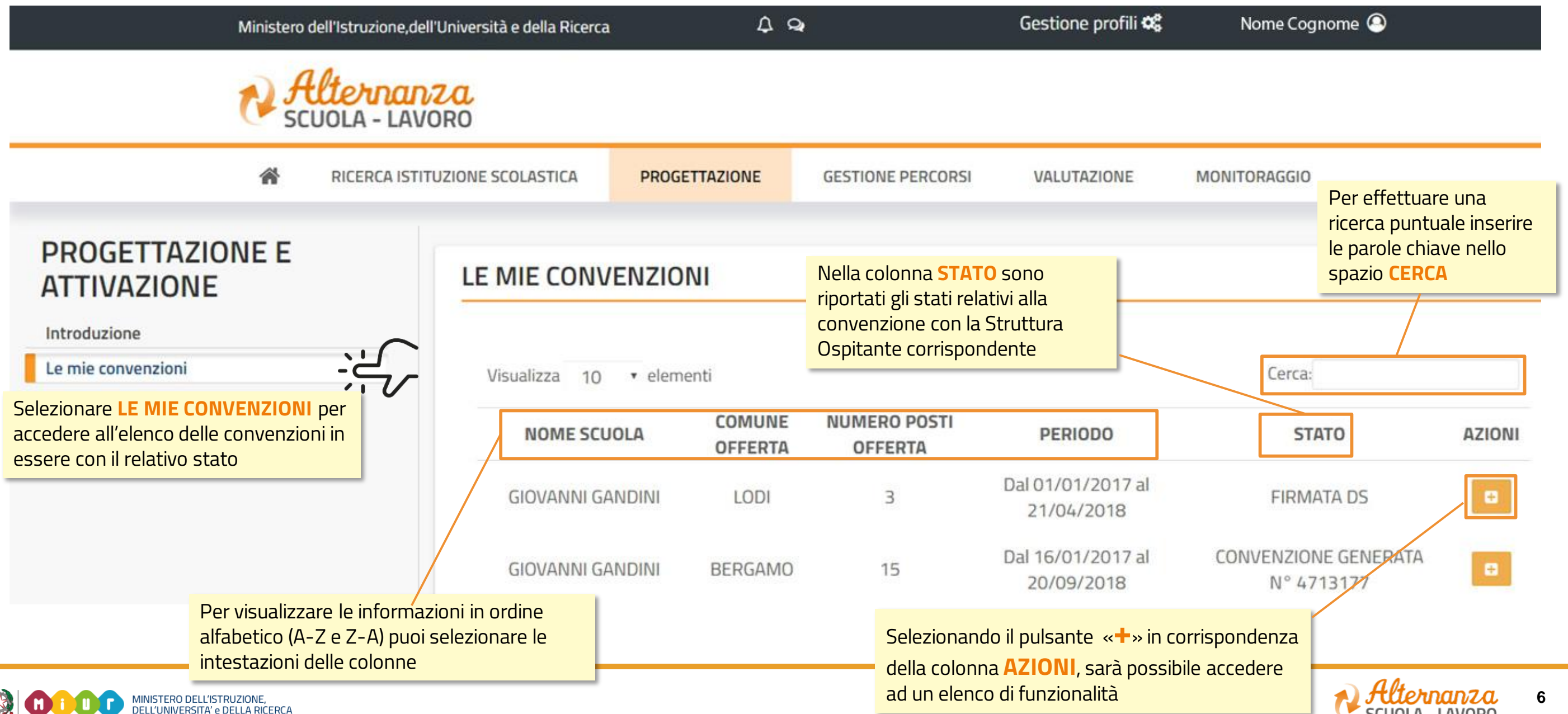

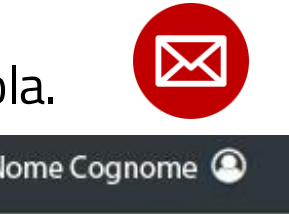

## **GLI STATI DELLA CONVENZIONE**

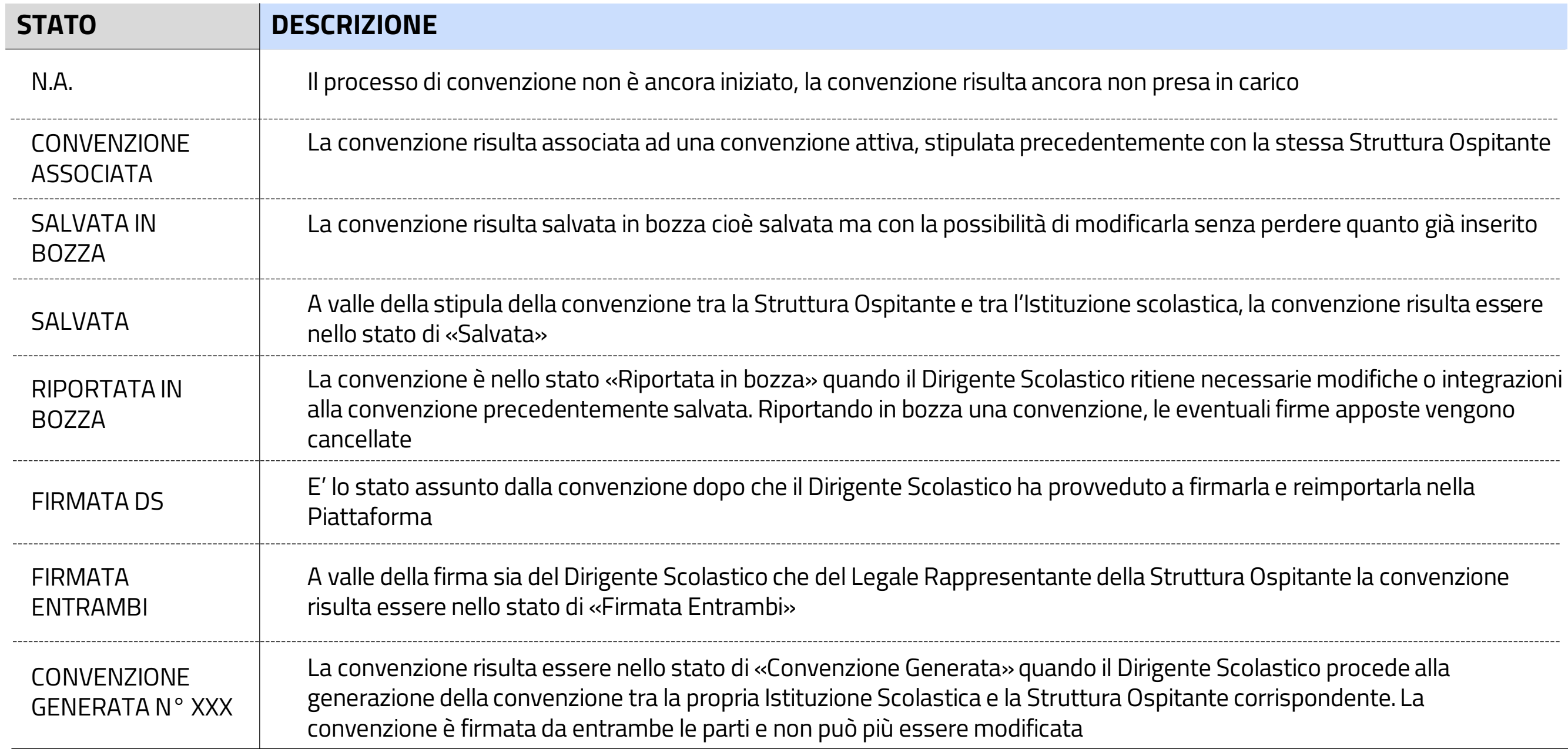

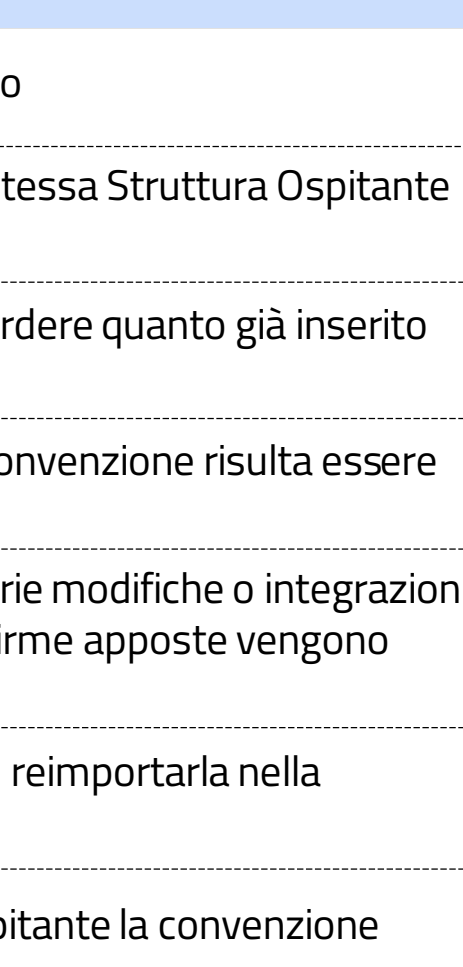

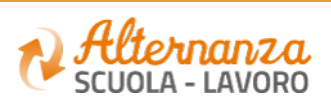

### **I PASSI PER STIPULARE UNA CONVENZIONE**

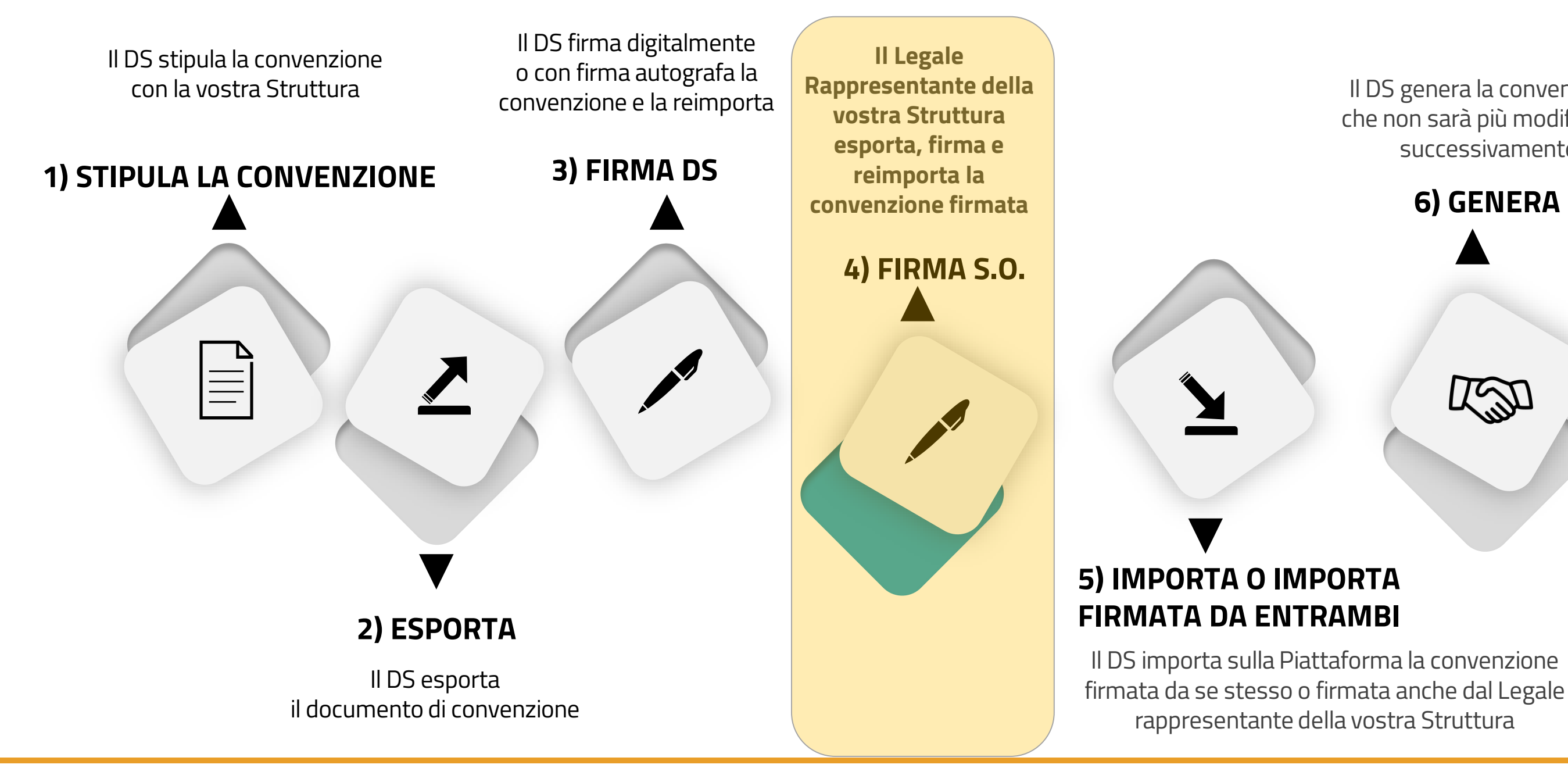

MINISTERO DELL'ISTRUZIONE,<br>DELL'UNIVERSITA' e DELLA RICERCA

### Il DS genera la convenzione che non sarà più modificabile successivamente

### **6) GENERA**

LS

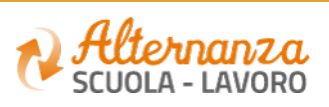

### **LE AZIONI**

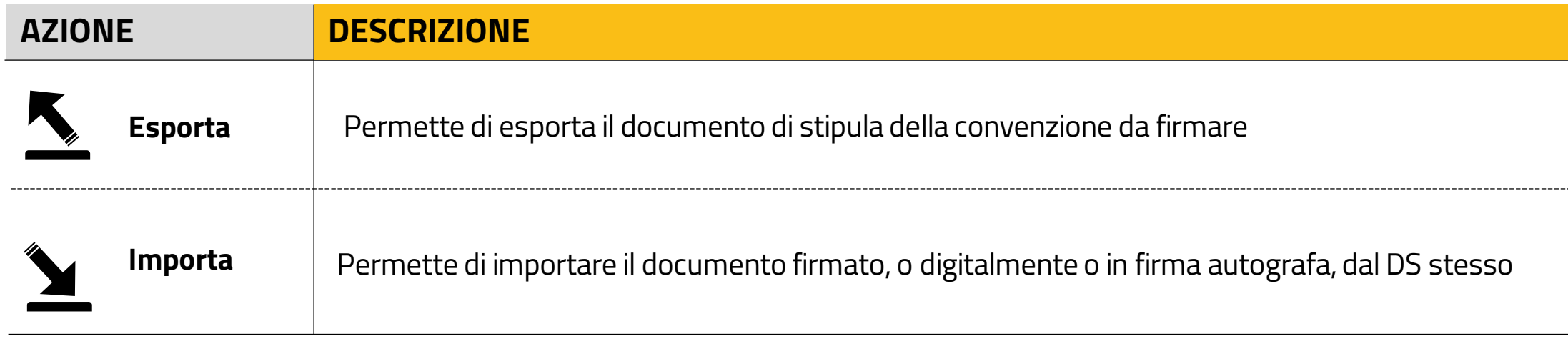

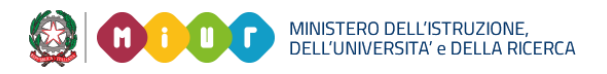

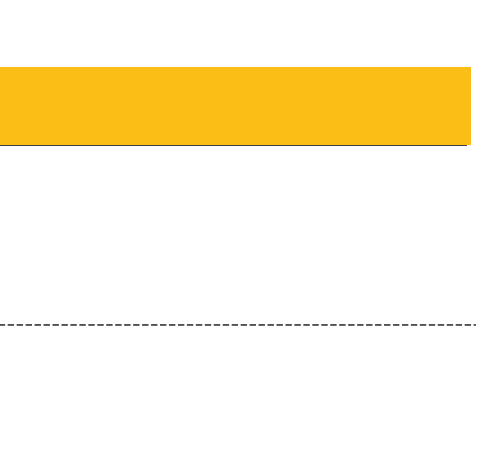

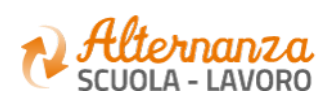

### **LE MIE CONVENZIONI**

Per esportare la convenzione firmata dal DS, il Rappresentante Legale deve selezionare la funzione **ESPORTA, una notifica sulla piattaforma ed e una email lo avviseranno il DS della scuola** 

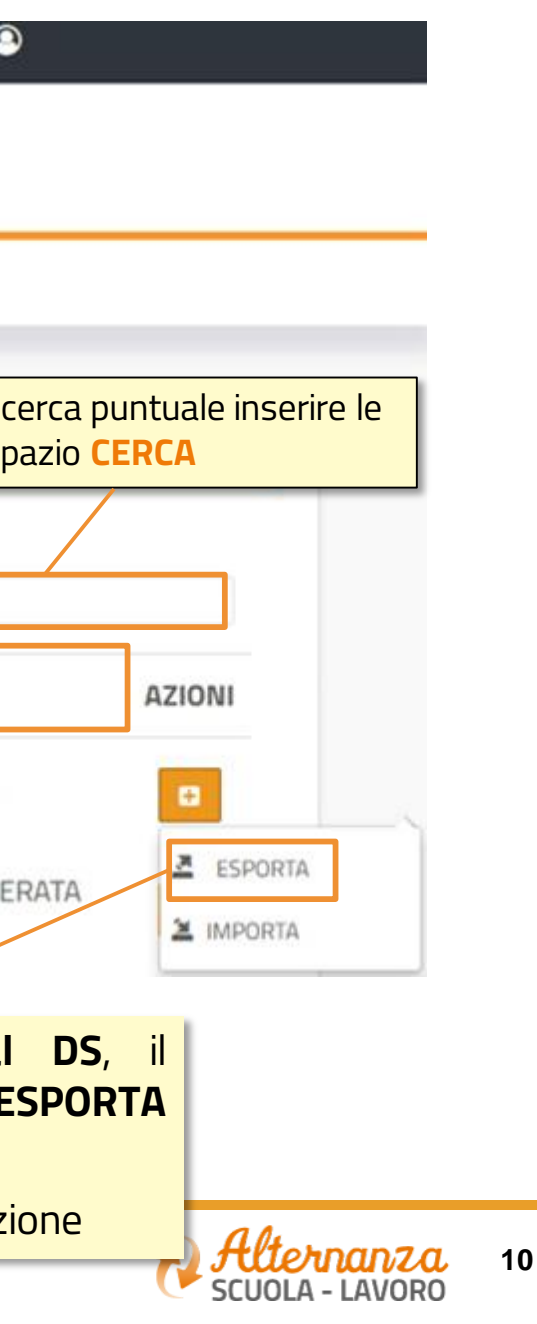

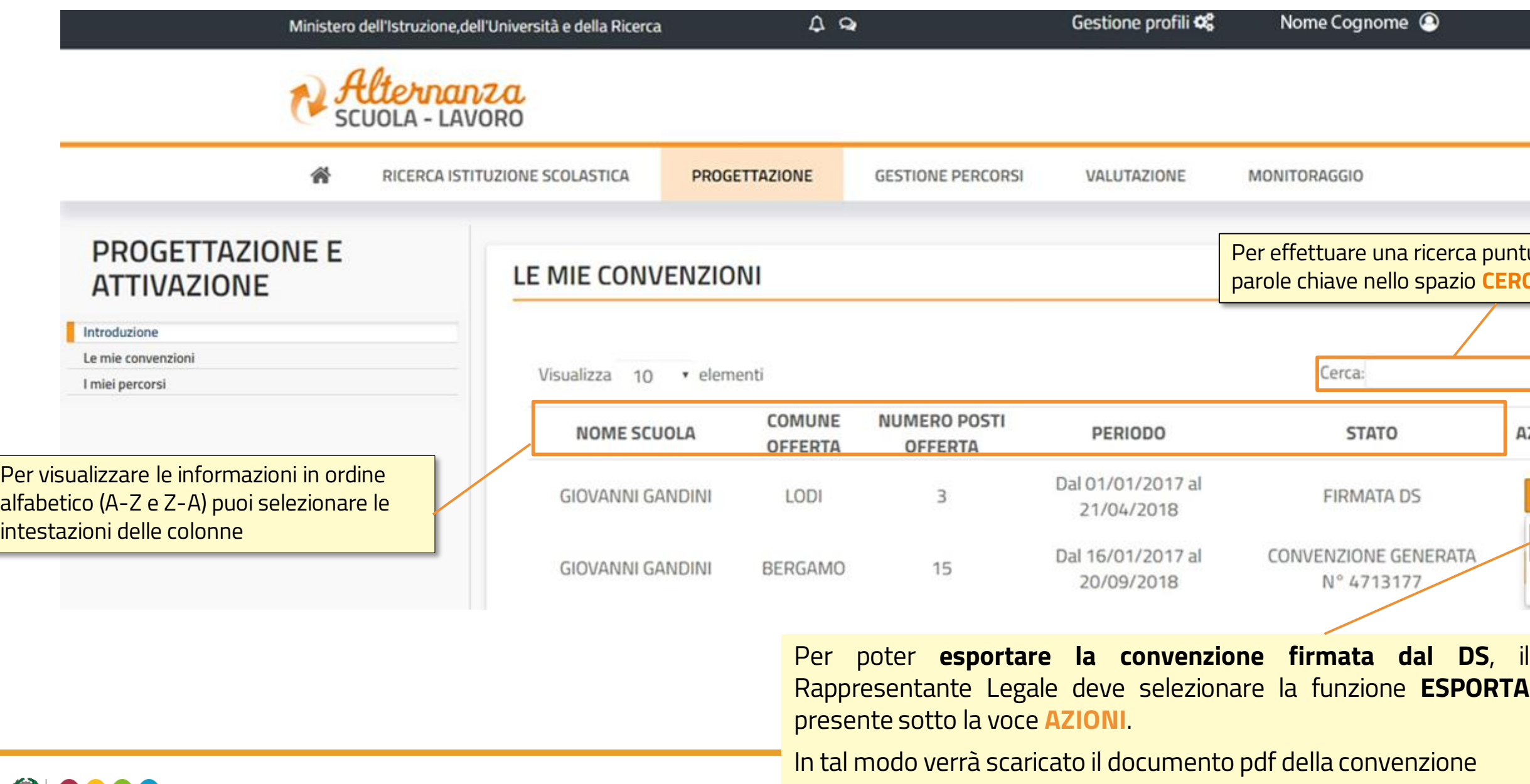

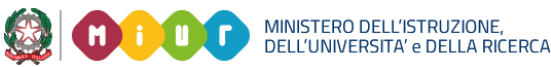

## **LE MIE CONVENZIONI**

Dopo aver esportato ed applicato la firma alla convenzione firmata dal DS, il Rappresentante Legale deve provvedere ad importarla nuovamente con la fuzione **IMPORTA**

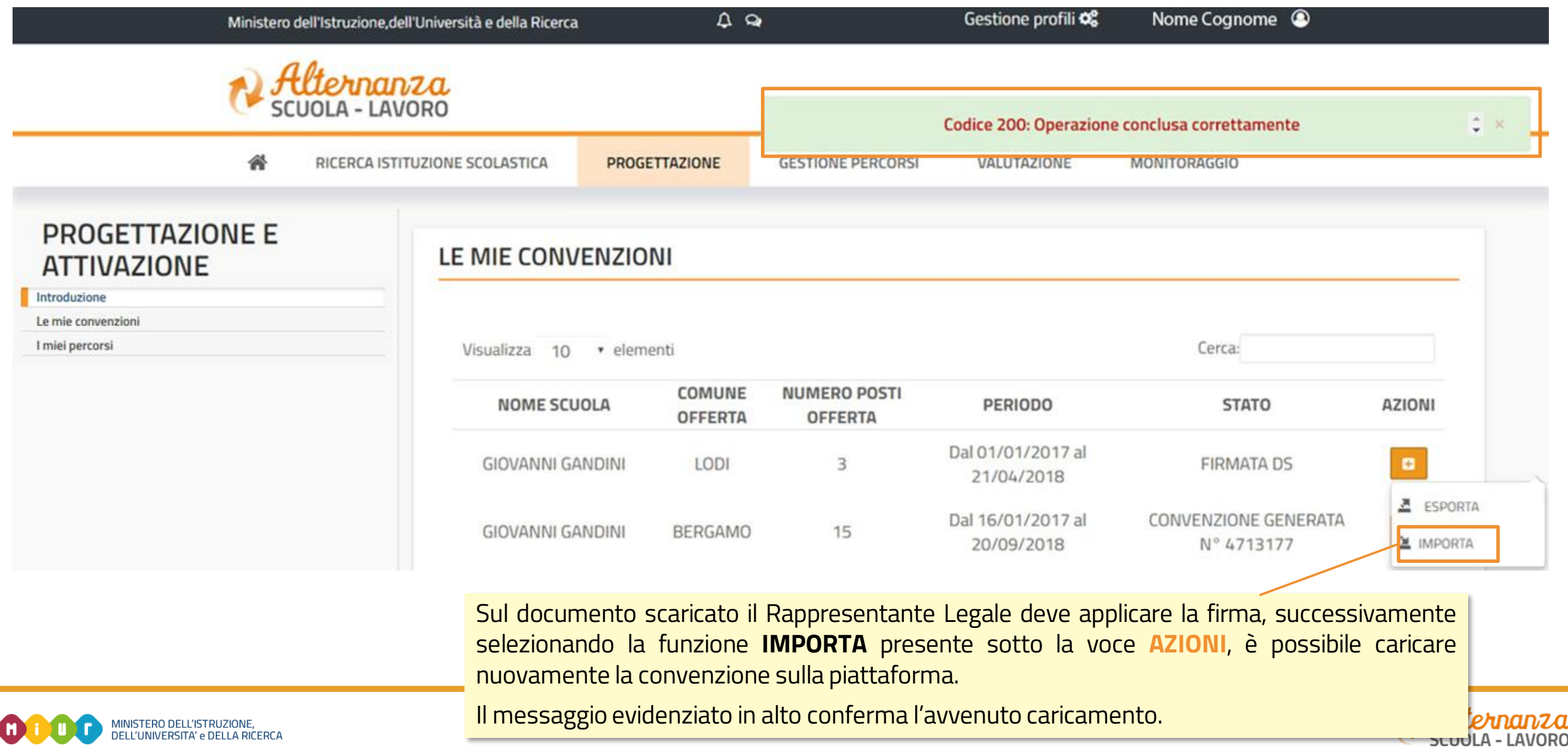

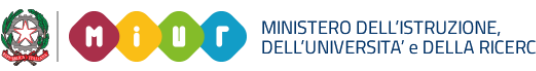

### **CONVENZIONI**

La convenzione, già firmata dal DS e poi anche dal Rappresentante Legale, dopo essere stata importata nella piattaforma avrà lo stato **firmata entrambi**

> Dopo che il Rappresentante Legale ha caricato il documento pdf, lo stato della convenzione diventerà **FIRMATA ENTRAMBI** Una notifica sulla piattaforma ed e una email avviseranno il DS della scuola che provvederà a **generare** la convenzione.

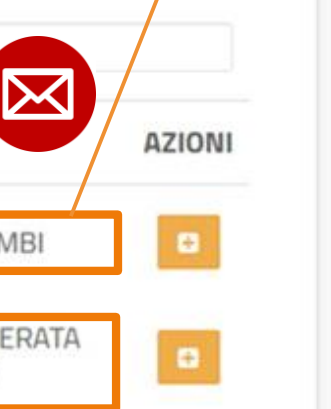

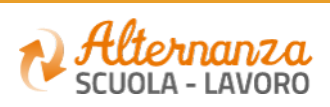

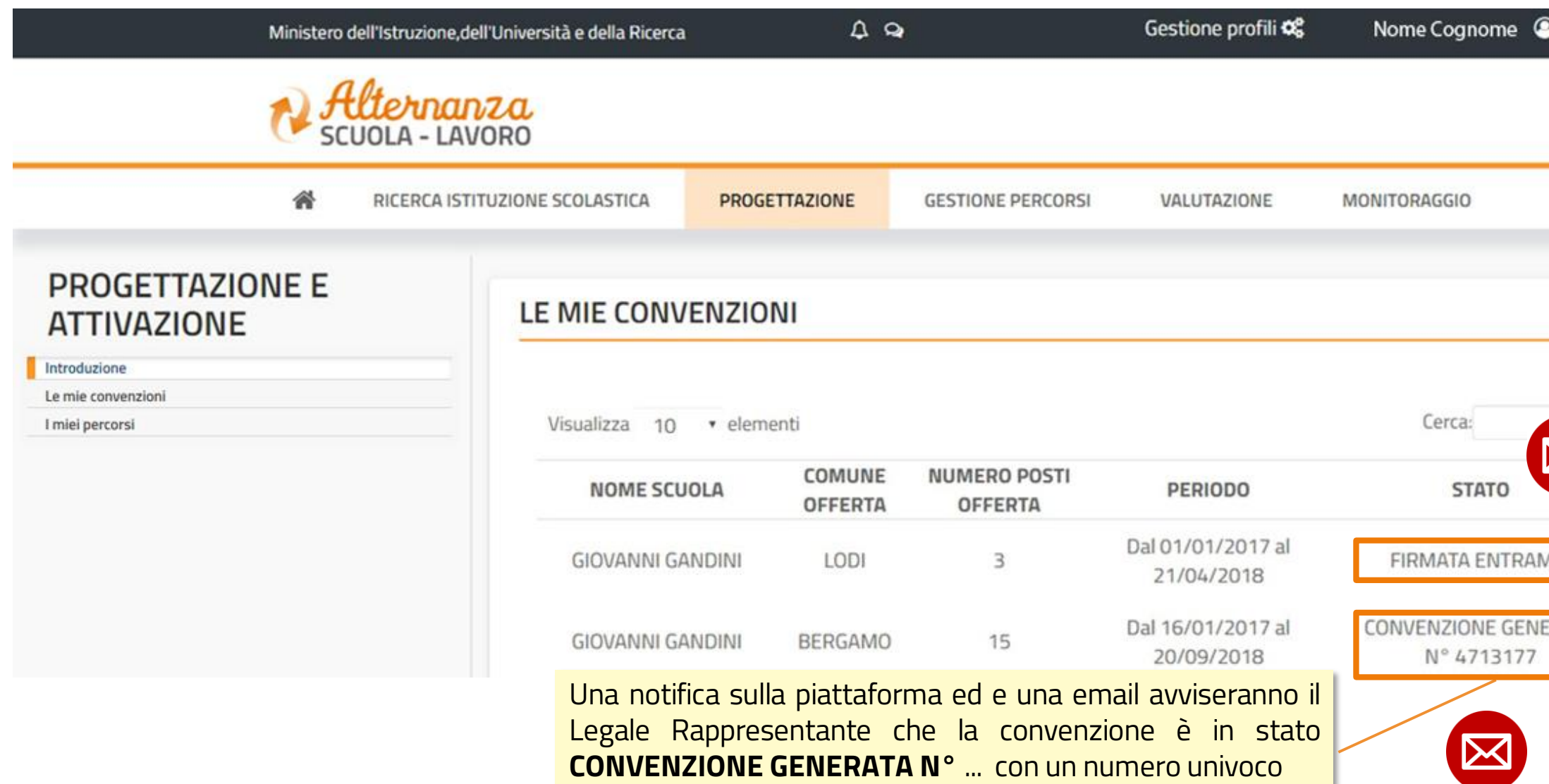

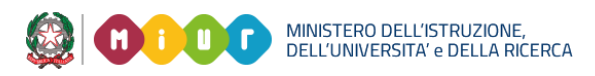

### **VISUALIZZA PERCORSO**

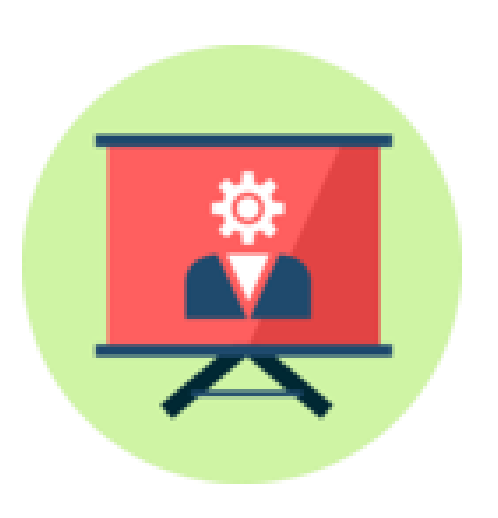

# Came visualizzare un percorso

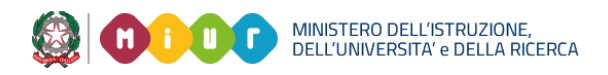

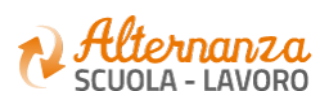

### **PERCORSI**

Nella sezione **I miei percorsi** è possibile visualizzare lo sviluppo dei percorsi della vostra Struttura Ospitante con le Scuole

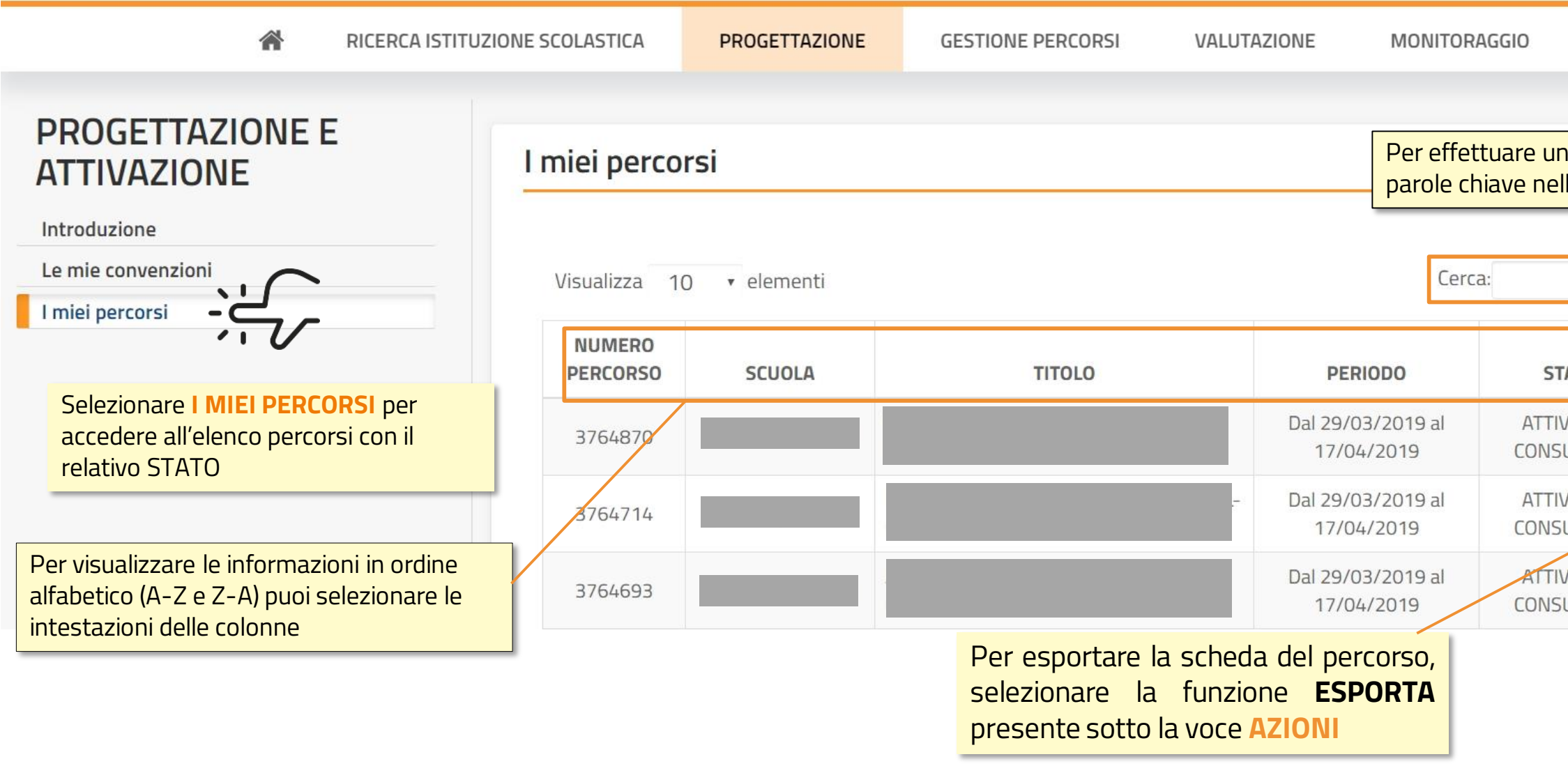

MINISTERO DELL'ISTRUZIONE,<br>DELL'UNIVERSITA' e DELLA RICERCA 2

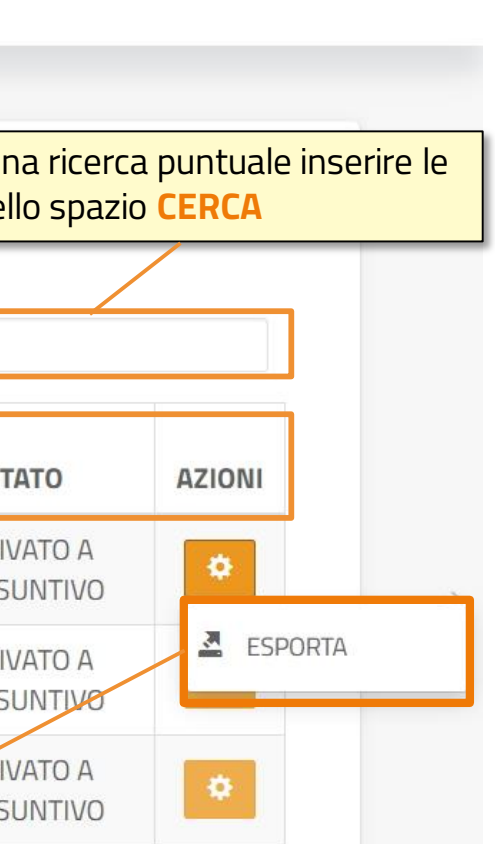

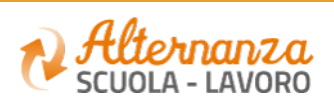

### **GLI STATI DEL PERCORSO**

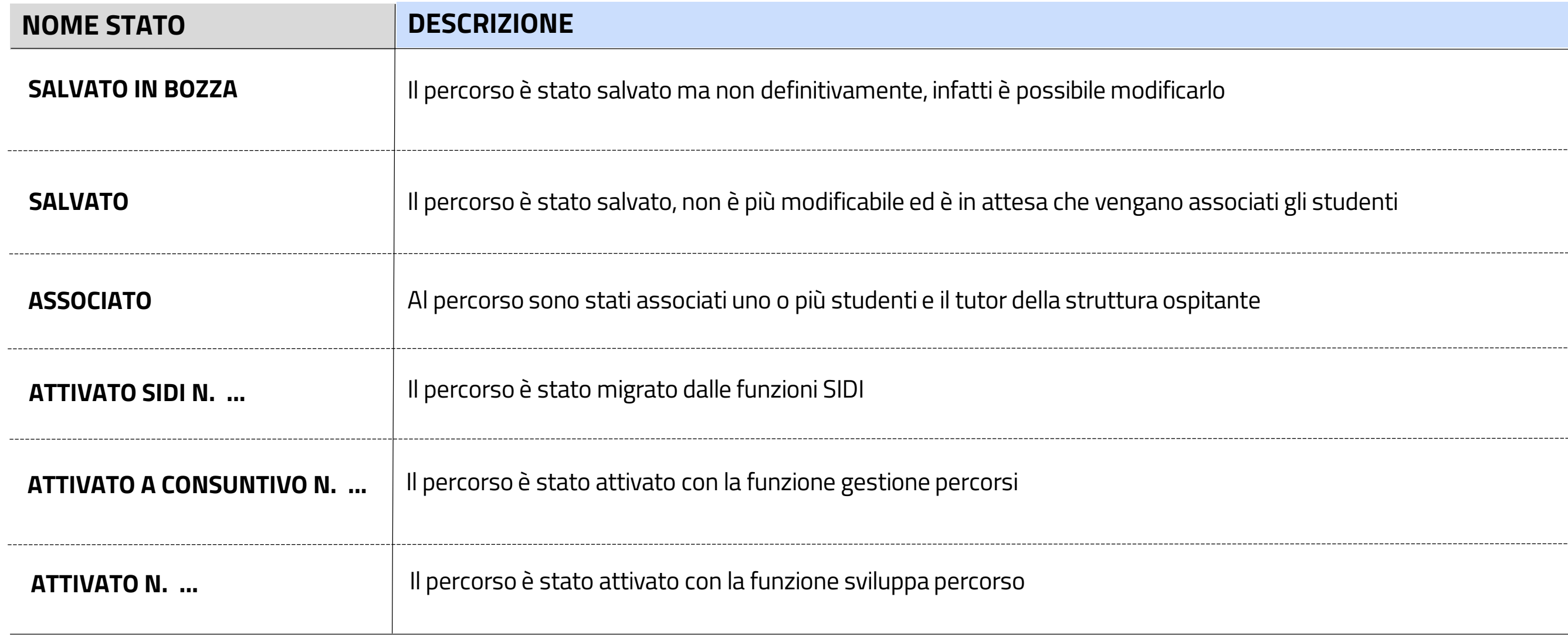

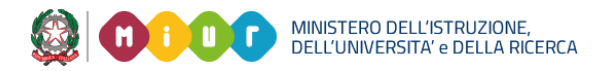

-------------------------------

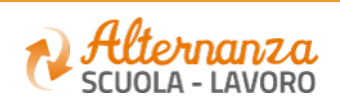